# *Release Notes Codonics Safe Label System Administration Tool Software*

### *Version 1.2.0 Safe Label System Administration Tool Release Notes*

#### *Summary*

Version 1.2.0 software is a software release for the Codonics 500i Safe Label System™ (SLS) Administration Tool (AT). The software is compatible with all SLS 500i systems.

This document details the issues with the SLS AT software. The SLS AT User's Manual provides further information about the SLS system.

#### *Known Common Issues*

This section details common issues with 1.2.0 SLS AT software that are likely to be experienced by most users.

- ◆ **WARNING: The Maximum Invalid Login Attempts setting in the configuration manager has no effect when logging into the SLS.**
- **WARNING: The version number in the formulary report and in formulary packages are not synchronized.** The formulary report version is based on the number of times the SLS Formulary has been promoted and then put back under development. The formulary package version is based on the number of packages (configuration and formulary) that have been built.
- **WARNING: Replacing drug names with non-Latin characters (e.g., Kanji, Hebrew) causes duplicate drug entries in the MDD.** When the MDD screen is sorted by drug name, changing a drug name to start with a non-Latin character causes the drug to show up twice in MDD. When the issue occurs, editing either duplicate drug entry on the MDD changes the other entry properly. Re-sorting the MDD list or refreshing the MDD by switching to another page in the AT and then back causes the drug name to only show up once in the list, sorted after the names that start with Latin characters. If the drug is already in the SLS Formulary, then the drug name will show up with the changed characters in the Formulary and will only be listed once.
- ◆ **The AT accepts passwords longer than 15 characters.** It is recommended to set your password between six and 15 characters.
- ◆ **AT passwords should be longer than 6 characters.** If the password is shorter than 6 characters, a pop-up message, Error editing user information, will occur and the password field will not be highlighted.
- When creating a CSV file using a text file (e.g., **Notepad), do not tab from field to field as it will behave the same as adding spaces in the field.**  Importing tabs in concentration fields will give dilution errors when setting their dilutions. You should use commas to separate the fields. This is not an issue when using Excel.
- The file browser when selecting CSV files does not **restrict shown files to CSV.** Currently it shows all files, picture files, and HTML files.
- **When importing a CSV or Lexicomp file, pressing Enter when focused on the filename field does nothing.** The window will disappear, the screen says Loading and the Formulary Manager screen is displayed again, with no drugs imported. You should select the Import button to successfully import.
- There is a potential for two different drugs having the **same Container ID (e.g., 10-digit NDC).** A user should sort their Master Drug Database (MDD) by Container ID and determine if there are duplicates:
	- If the duplicates are the same drug, delete one of the entries.
	- If the duplicates are different drugs, determine if both drugs will be ever used in the operating room:
		- ◆ If they will both be used, add both drug entries to the SLS Formulary.
		- ◆ If either of the drugs will not be used, the drug that will not be used can be deleted from the SLS Formulary.

**WARNING:** Do not delete the drug from the SLS Formulary that will not be used unless you are certain that the deleted drug will never be used in the OR.

- **The Formulary Manager does not detect and will not import drugs after a blank line in a CSV file.** Make sure there are no blank lines in the CSV file. If the first line of a CSV file is blank, the AT will not import any drugs. If the blank line is somewhere in the middle of the file, the AT will detect only the drugs that come before the blank line. For example, if line 28 of a CSV file containing 100 drugs is blank, then the AT will detect and import only the first 27 drugs.
- ◆ **Importing a CSV file in Other mode with no Master ID column will cause an error when importing.** Other mode only uses a Container ID and does not use a Master ID. To correctly import, the CSV requires the first column to be a blank column for the Master ID and the second column should be the Container ID.

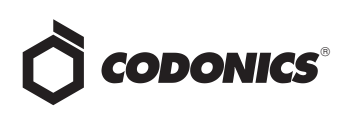

- ◆ **Lexicomp™ database import allows Container ID as the key field, but always errors out.** A user should select Master ID as the key field when importing using a Lexicomp database.
- In using a CSV file to import, the Route Filter (e.g., IV) **and Status (e.g., ACTIVE or OBSOLETE) are not supported.** These are the sixth and seventh column respectively in the CSV. After importing, you will need to go into the MDD and manually modify each drug entry for Route Filter and Status.
- ◆ **Completing a group edit takes a user back to the top of the SLS Formulary instead of remaining in the location where the editing occurs.**
- ◆ **Direct import of First DataBank (FDB) databases is not supported.** A user will need to convert their FDB database to a CSV file and then import. Contact your System Administrator to convert FDB to a CSV file.
- ◆ **The value of the concentration cannot exceed five digits (e.g., 99999).** The MDD Edit Master Drug screen provides options to manage this issue. For example, Heparin 1000000 units can be set as 1 in the Concentration field and M Units in the units field. For example, Heparin 500000 units can be set as 500 in the Concentration field and K Units in the units field.

**IMPORTANT:** If the concentration digits are exceeded, then when promoted to the SLS, the syringe label bar code cannot be created and the label will not be generated.

◆ **The Formulary Manager does not verify proper concentration values or units when importing from a CSV file.** 

**IMPORTANT:** Users should confirm the concentrations and units imported using the post-import report, SLS Formulary, and formulary report.

- ◆ **Combination drugs (e.g., Bupivacaine-Epinephrine) cannot be imported.** Combination drugs need to be manually Added or Learned in the MDD.
- ◆ **When the AT is set to Other Mode, pre-import and post-import reports will show a column of blank Master IDs of drugs even though Other Mode represents just Container IDs.** When set to Other Mode, **t**he MDD and the SLS Formulary drug lists do not show the Master ID of drugs; they only show Container IDs of drugs.
- Both the post-import user interface notification and the **report shows the incorrect number of drugs with no changes that were skipped.** The information is available for convenience, but there is other data on the report that shows exactly what was imported.
- ◆ **Formulary Manager pre-import and post-import report results show all text in red color whether it is an error, warning or non-error.** Warnings (e.g. Container ID of drug maps to an existing drug in the import file) and nonerrors (e.g. Non-matching drug will be added, Drug added) look visually the same as errors.
- Leading and trailing blanks in a Drug Name are not **stripped.** For example, if you accidentally enter a space before a drug entry Propofol and no space before a second drug entry Propofol, the software does not consider them to be the same drug, even though the names look the same on the screen. Thus, group editing does not work in this case. You should check your MDD for spaces if this occurs.
- If a user adds a comma in the MDD or SLS Formulary **concentration field (e.g., 5,000), the concentration value will not be spoken.** To correct the problem, update the MDD and formulary by removing the comma in the concentration field.
- ◆ **Editing the Tallman field of a verified drug puts it into an unverified state.** Unverify is supposed to occur when any of the fields change except Tallman.
- ◆ **The No Audio file plays the words No Drug Audio Selected.**
- ◆ **In the SLS Formulary when editing a drug, if a drug has no audio file, a user needs to select Audio File Not Found.wav or No Audio.wav to properly create a formulary package**.
- Scrolling in the MDD and SLS Formulary can be slow **and displays the Loading dialog box.** Sorting on columns or using the search function can reduce the time to find specific drugs.
- There may be a blank screen at the top/bottom of the **page when scrolling all the way to the top/bottom of the MDD or SLS Formulary.** If you reach the top/bottom and it's blank, then scroll up or down until the screen is properly displayed.
- ◆ **Small (e.g., ine) substring searches in the SLS Formulary do not return all the results.** Using a few letters or numbers (e.g., 00), does not return all the results in the SLS Formulary. Using the full drug name or partial name (e.g., Propo) does work and will return the drugs. Searches in the MDD does return all the results.
- ◆ **Clearing the search bar by clicking the X unselects drugs in both the MDD and SLS Formulary.** When a drug(s) is/are checked and selected in the AT, clicking the X in the search bar to clear it unselects the checked drugs. This happens both before and after an actual search has taken place and for all drugs being selected. Editing of selected drugs should be performed before clearing the search.

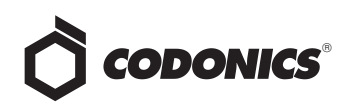

- ◆ **Not all buttons (e.g., Edit Dilutions) can be activated with the Enter key on your keyboard.** You should use a mouse click to select a button.
- ◆ **The Verification message for Drug Not Found is incorrect.** The message says Drug not found. Please look for the drug in the Master Drug Database and move to the formulary. A user should add the drug to the MDD and then verify the drug.
- ◆ **An invalid bar code scan in Learn Mode does not provide information.** When an invalid bar code is scanned (e.g. one without an AIM code) in Learn mode, the window is simply dismissed, and the focus is on the main screen again. There is no indication that the bar code is invalid or that the scanner needs to be configured properly.
- ◆ **The drug label Templates drop-down list (e.g., Induction Agent, Tranquilizer etc.) is in English and is not translatable into native languages.** However, the label template is displayed after selecting a drug classification. In addition, the Drug Classification help screen provides a user with the specific color and template choices.
- ◆ **Dilution entries are cumulatively saved for the next drug edited.** All dilutions (e.g., 5 mg/mL, 1 mcg/mL, 1000 units) created in the Edit Formulary Drug in the SLS Formulary remain as options to be selected for the next drug edited. You should scroll through the existing dilution options and check an existing box before creating new dilution entries.
- ◆ **A user is not informed of drugs that are not verified when creating a formulary package.** A user can create a formulary report which will indicate which drugs have not been verified. They can demote the SLS Formulary to Under Development, return to the MDD and select Verify to verify additional drugs in the SLS Formulary.
- ◆ **The formulary report does not have a column for Warning in the summary.** If a user wants to see what warnings are included, they will need to use the SLS Formulary.
- ◆ **Validation in the SLS Formulary does not occur until a formulary package is attempted to be created.** If all fields are not properly completed, a formulary package cannot be created.
- ◆ **Custom Label (i.e., BLANK, LINES, IV, PATIENT) text does not make Japanese characters bold like English letters on the SLS tabs.**
- ◆ **In Japanese, group editing drugs in the Formulary Manager has a couple fields in English.** After selecting multiple drugs, the fields that are different will show on the label template as "{CONCENTRATION}" and "{NAME}"instead of a translated version of these fields.
- ◆ **Untranslated tabs in Excel report files.** When set to Japanese, the worksheet tab names at the bottom of the Excel report for the pre-import, post-import, and formulary are in English.
- ◆ **If you rename a Custom Label name (e.g., Blank, Lines, IV, Patient) and it is too long, it will be truncated in the center of the name when displayed on the SLS user interface.** If it is truncated on the SLS, use the AT Configuration Manager to shorten the name.
- ◆ **Unchecking a Custom Label (i.e., LINES, IV, PATIENT) in the Configuration Manager of the AT has no effect.**  When creating a package, whether the box is checked or unchecked, the Custom Label will appear on the SLS user interface.
- ◆ **Clearing any of the Custom Label (i.e., LINES, IV, PATIENT) name in the Configuration Manager will change the tab name to CUSTOM when displayed on the SLS.**
- **Run Time Error.** When changing from Configuration to Formulary in the AT, a user may receive A Run Time Error has occurred message and Error changing pages message. If this happens, you should select No on the debug message to clear the message and then click on which tab you want to go to.
- ◆ **If the AT is used on a PC with Internet Explorer 7 (IE7), the AT may exhibit slow performance if the AT is left open for multiple hours.** To correct the issue, close the AT application and restart it. No data should be lost as the AT updates as data is entered. For better performance results, install IE8 on the PC.
- ◆ **A bottle graphic is used twice for different tabs and may cause confusion.** The bottle graphic is associated with the Formulary tab on the top and with the MDD on the left.

#### *Known Uncommon Issues*

This section details uncommon issues with 1.2.0 SLS AT software that are unlikely to be experienced by most users.

- ◆ **WARNING: Entering a Master ID without any zeroes is accepted in the MDD.** When the database mode is US NDC, an 11-digit Master ID without any zeros is accepted, but cannot be mapped to a scanned 10-digit Container ID on the SLS (or the AT). Thus, a user can define an invalid drug that will never be used and still successfully generate a formulary.
- ◆ **WARNING: Drug Dilution Status of Not Allowed allows dilutions (e.g., 5 mg/mL, 1 mg/mL) to be defined.**  However, when trying to create a formulary package on the AT, the package will error out and will not be created.
- **WARNING: Drug Dilution Status of Not Allowed allows dilutions of Other to be used in creating a formulary package.** However, when installed on the SLS, the drug when scanned will not allow a dilution to occur for that drug.
- Incorrect fields are not indicated in a password change **window if a password is entered but both new password fields are left blank.**

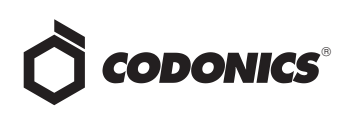

- ◆ **Importing using a Route Filter of ALL when using the Lexicomp database can take a long time (e.g., one hour).**  A user should select a Route Filter such as injectable or oral and injectable.
- ◆ **Once the database mode (i.e., USA or Other) is selected and data is entered into the MDD, it is recommended that a user not change the database mode.** If a user needs to change modes, contact Codonics Technical Support.
- ◆ **Learn Drugs in MDD using an 11-digit Master ID is not possible.** Contact Codonics Technical support if you need to Learn 11-digit Master IDs.
- ◆ **Not all drugs appear selected even though you have selected a large group of drug entries and then scrolled through them.** After a large number of drugs in the AT are checked and highlighted, if you scroll though the list sometimes drugs load in which every other drug is highlighted and a group of contiguous drugs is not checked. Scrolling up or down so that the list loads again resolves the issue.
- **If the AT abruptly shuts down while deleting a group of drugs or moving a group of drugs from the MDD to the SLS Formulary, all of the entries may not be deleted or moved.** In this case, a part of the group can be deleted or moved. If the AT abruptly shuts down, a user should see what was deleted or moved, and repeat and complete the operation.
- Shift clicking large amounts of drug entries in the **MDD and trying to move them to the SLS Formulary causes Error contacting server error.** The limit that can be shift clicked and moved to the SLS Formulary at one time are 2000 entries.
- **Display anomaly.** Shift clicking large amounts of drug entries in the MDD and then scrolling through the list will sometimes display sections of drugs with every other drug highlighted or a group of drugs not checked. Scrolling up or down so that the list loads again resolves the issue.
- Drug names do not always match the proper WAV file. Drugs in the SLS Formulary with a hyphen (e.g., Bupivacaine-Epinephrine) may not match with the correct audio file. During the editing process in the SLS Formulary, make sure to select the correct audio WAV file.
- ◆ **A warning message (e.g., WARNING: This is a Paralyzing Agent) that is too long in the SLS Formulary might cause the message to be truncated on a label.** The label field will be truncated and ellipses will be used to show the truncation. A user should shorten the warning message to prevent the truncation.
- ◆ **For very long drug names, there may be inconsistent behavior between how the name shows on the SLS and how it is shown on the SLS Formulary preview.** If a drug's name is exceptionally long, the behavior between the SLS and the SLS Formulary drug editor is inconsistent. On the SLS, the drug name may be truncated at about 20 characters with ellipses. In the SLS Formulary drug editor, the name is not truncated and may even exceed the colored area of the label.

## *Get it all with just one call 1-800-444-1198*

All registered and unregistered trademarks are the property of their respective owners. Specifications subject to change without notice.

- ◆ **Search for Other will not find drugs with Other as a valid dilution.** A user should select a different search parameter in this case or sort the dilutions column and scroll to find Other.
- ◆ **Creating a formulary package with more than 11,500 drug entries will not work.** A user will need to select fewer than this many drugs to create a working formulary package.
- ◆ **Adding a localization pack when there is an existing directory of the same name, will not overwrite the existing one.** If a localization pack is chosen to be loaded and a directory (localization) already exists with the same name, the dialog "This localization pack is not valid or is corrupt. It will not be added." is shown on the user interface.
- ◆ **Pop-up dialogs when changing locale are not always visible.** The pop-up dialog confirming that you want to change the language locale of the AT will appear behind other open application windows (e.g., Windows Explorer). You should close or minimize all other open windows.
- **Some translations may cause the New Drug Entry screen to grow and cause scroll bars to appear.**
- ◆ **Some translation may cause the Bar code Settings column headers in the Configure Locale screen to wrap to a second line.**
- The text on the splash screen is not translated. When loading a new formulary package onto the SLS, the splash screens during the update process do not display translated text.
- ◆ **Clicking through values in the Configuration Manager selection box is not smooth.** When clicking the arrows for number of hours in the Configuration Manager, Test Print Every, the selection can become highlighted, then stall on a value for a click, and then unhighlight.
- ◆ **Custom labels in the BLANK tab of the configuration manager can be deleted.** Deleting any of the set Custom labels is not recommended. If you accidentally do delete all the Custom Blank Labels, contact Codonics Technical Support.
- Problem if a single space is used in Custom Label. Typing a single space in the LINES and IV name fields in the Configuration Manager will display the name CUSTOM on the SLS user interface.

#### *Technical Support*

If problems occur during software installation, contact Codonics Technical Support.

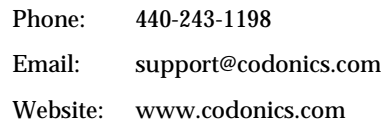

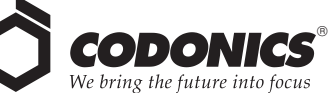

17991 Englewood Drive Cleveland, OH 44130 USA (440) 243-1198 (440) 243-1334 Fax Email info@codonics.com www.codonics.com

Codonics Limited KK New Shibaura Bldg. F1 1-3-11, Shibaura Minato-ku, Tokyo, 105-0023 JAPAN Phone: 81-3-5730-2297 Fax: 81-3-5730-2295